# Proself の利用方法

# 東海大学 札幌校舎

第1.1版

# 目次

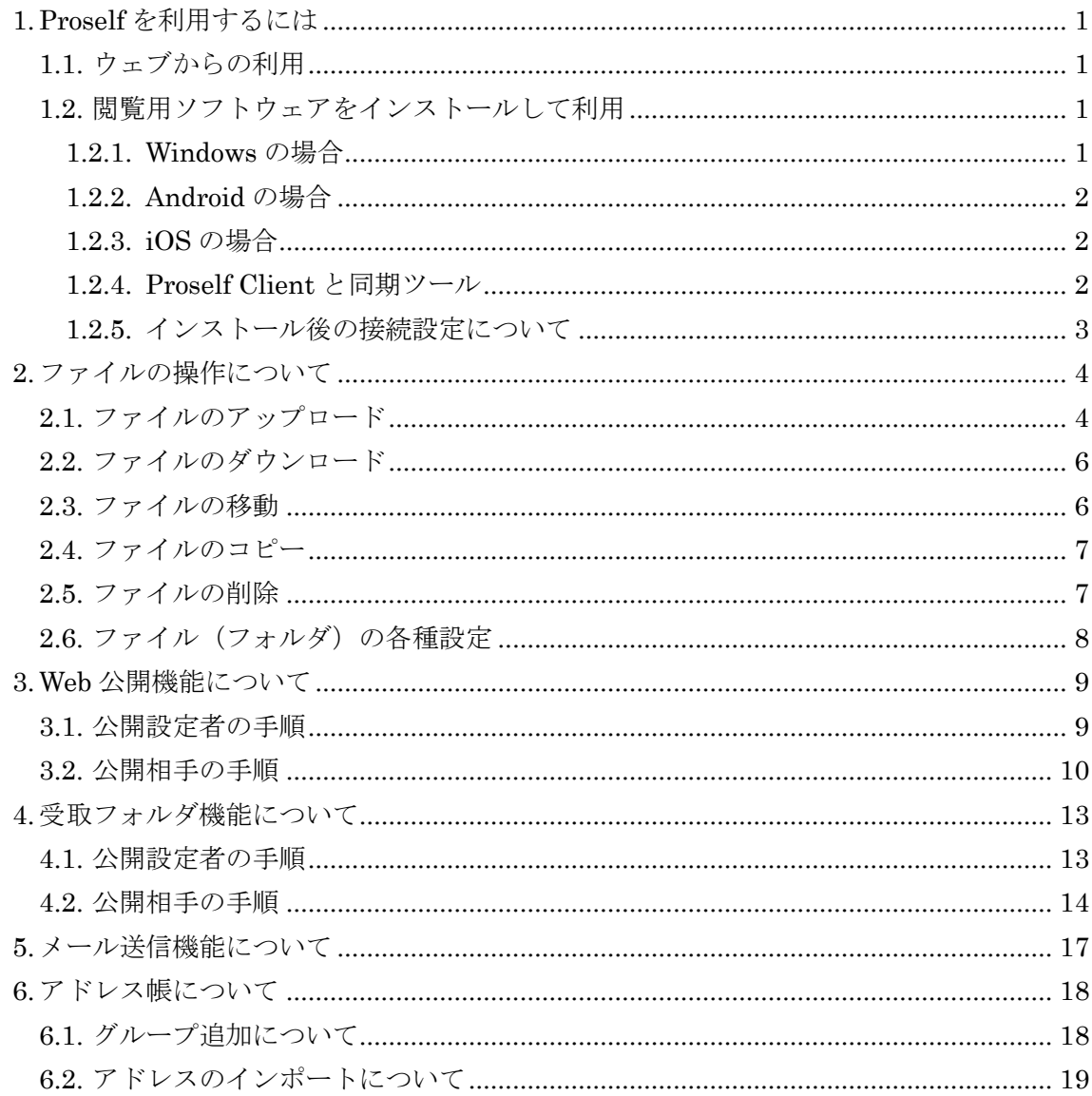

## <span id="page-2-0"></span>1. Proselfを利用するには

<span id="page-2-1"></span>1.1. ウェブからの利用

ウェブブラウザで、Proself(下記URL)を検索します。

# **https://tproself.cc.u-tokai.ac.jp/**

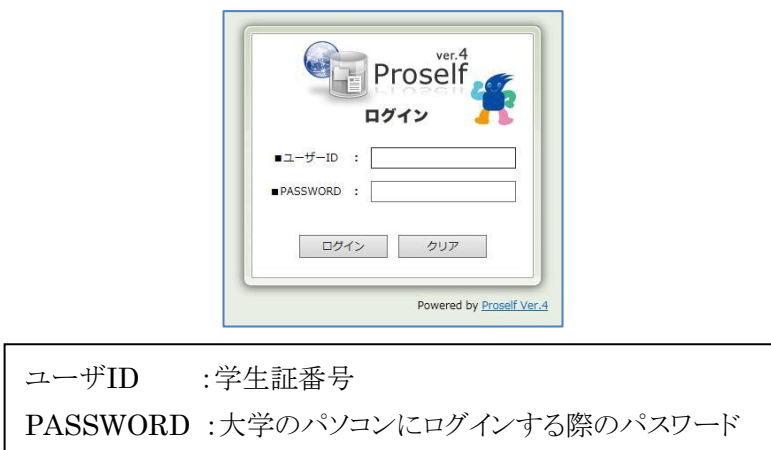

※使用するウェブブラウザによっては Proself の一部機能が使えないことがあります。その際は、 Proself のホームページ(http://www.proself.jp/)で対応ブラウザをご確認ください。

#### <span id="page-2-2"></span>1.2. 閲覧用ソフトウェアをインストールして利用

ウェブブラウザを開かずに、Windows Explorerと同じ要領でProselfにアクセスできる閲覧用 ソフトウェア「Proself Client」を、パソコンやスマートフォンにインストールします。接続先を設定 することにより、自分のパソコンの特定のフォルダとZドライブのストレージを共有させることができ ます。Proself Clientのダウンロードは無料で、Windows、Android、iOSに対応しています。

#### <span id="page-2-3"></span>1.2.1. Windows の場合

Proselfホームページのダウンロードページ(下記URL)から、クライアントソフトウェアの 「Proself Client Ver2.30」をダウンロードします。利用するにはパソコンのOSがWindows 7以 降で、.NET Framework 4.5以降が動作する環境が必要です。

# **http://www.proself.jp/ download/list/**

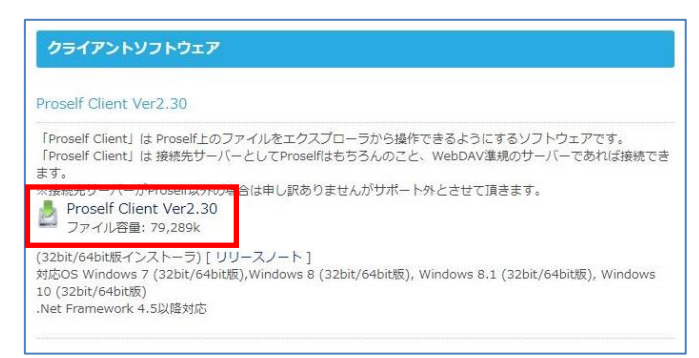

#### <span id="page-3-0"></span>1.2.2. Android の場合

Google Playにて「Proself Client for Android」をインストールします。 利用するにはAndroid 4.0以降が動作する環境が必要です。

## <span id="page-3-1"></span>1.2.3. iOS の場合

App Storeにて「Proself Client for iOS(2Pane)」をインストールします。 利用するにはiOS 6.0以降が動作する環境が必要です。 ※2Pane版はアイコンの背景が2色になっています。

## <span id="page-3-2"></span>1.2.4. Proself Client と同期ツール

Windowsの場合、エクスプローラ上のアイコンからProselfのサーバに直接アクセスする方法 (Proself Client)と、ローカルコンピュータ内にある任意のファイルフォルダにProselfを同期し て使用する方法(同期ツール)があります。同期ツールはProself Clientをインストールする際に 同時にインストールできます。

Proself Clientはエクスプローラのフォルダからブラウザ版と同様のファイル操作を行うことが 可能で、不安定なネットワーク環境でも動作しやすい機能があります。

同期ツールは手動同期を行うほか、パソコンの起動・終了時や日時指定で同期を実施するこ とが可能です。また、パソコンがオフライン状態でも、最後にサーバと同期を取った時点のものと 同じ内容のファイルを利用することができます。

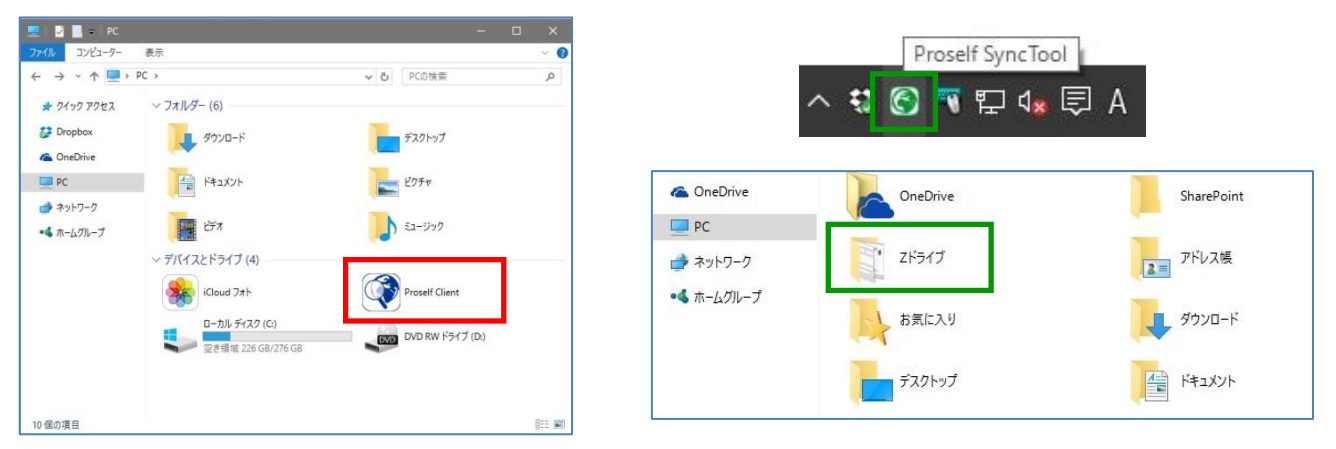

Proself Clientのアイコン(左)と、同期ツールのアイコン(右上)と同期先フォルダ(右下)

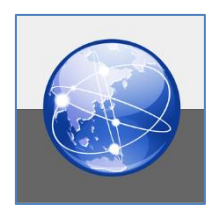

<span id="page-4-0"></span>1.2.5. インストール後の接続設定について

Proselfサーバの接続先を設定します。Proself Clientと同期ツールで、それぞれ次のように 設定してください。同期ツールでは事前に同期させる新規フォルダを作成しておきます。

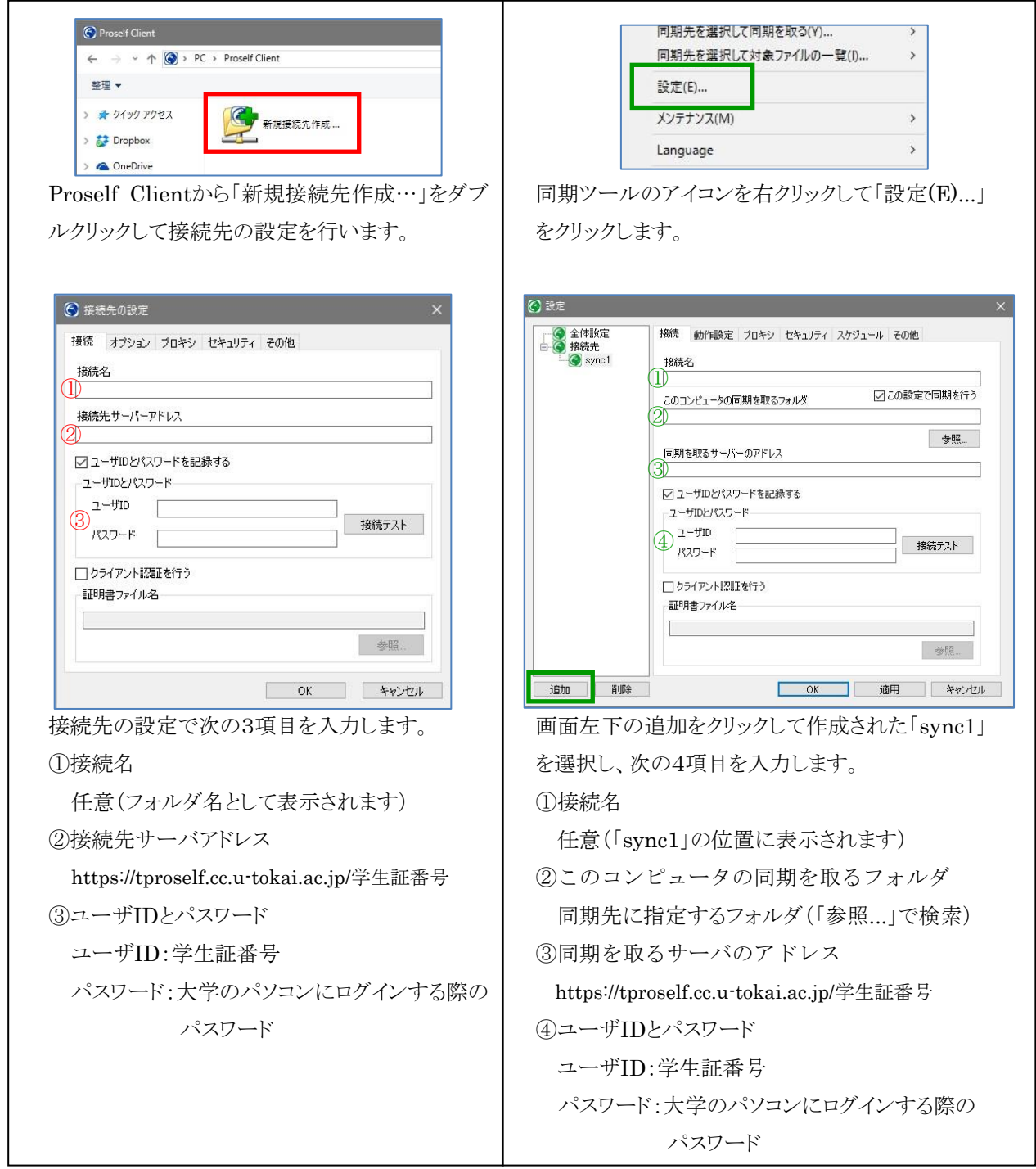

Android版、iOS版の接続先の設定はWindows版と同様です。「新規接続先」 から接続先の設定を行ってください。

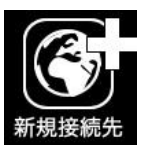

# <span id="page-5-0"></span>2. ファイルの操作について

Proself でのファイルの操作方法を説明します。

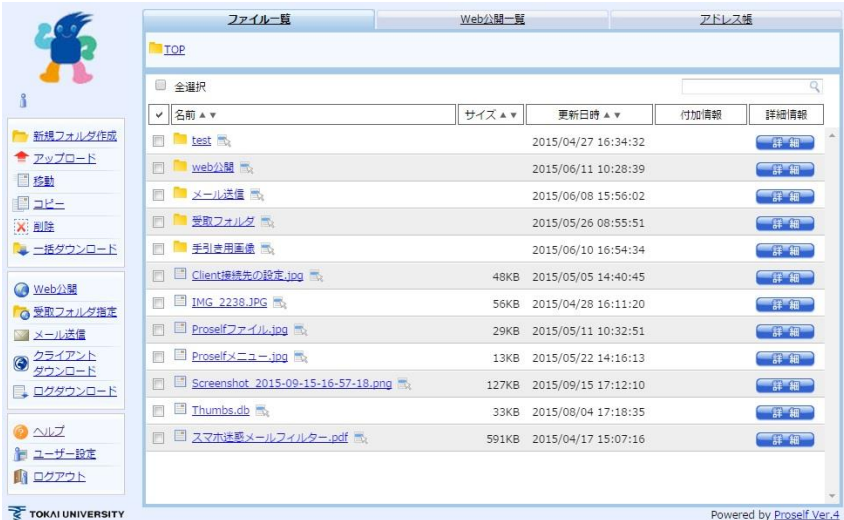

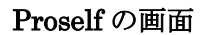

#### <span id="page-5-1"></span>2.1. ファイルのアップロード

ファイル操作メニューのアップロードを選択します。アップロード方法はドラッグ& ドロップアップロードと通常アップロードを切り替えられます。

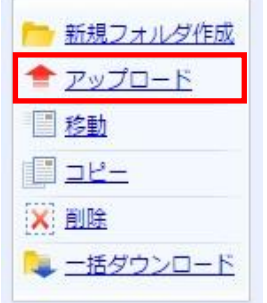

ファイル操作メニュー

|       | アップロード方法の切替<br>上のボタンをクリックするとアップロード方法を切り替えることができます。                                                                                                    |
|-------|----------------------------------------------------------------------------------------------------|
| D&D   | ドラッグアンドドロップアップロード<br>ブラウザにファイルやフォルダをドラッグアンドドロップすること<br> で一度に大量のファイルをアップロード出来ます。ファイルサイズ<br>の上限はありません。この方法を利用するにはこのコンピュータに<br>Javaがインストールされているか最新のブラウザを使用する必要が<br>あります。 |
| C¥ 通常 | 通常アップロード<br>ファイルを一つ選択してアップロードします。最大2Gbyteまでア<br>ップロード出来ます。                                                                                                    |

アップロード方法の切替

ドラッグ&ドロップアップロードの場合、ファイルが保存してあるフォルダを開きフ ァイルを下図の赤枠内にドラッグ&ドロップします。

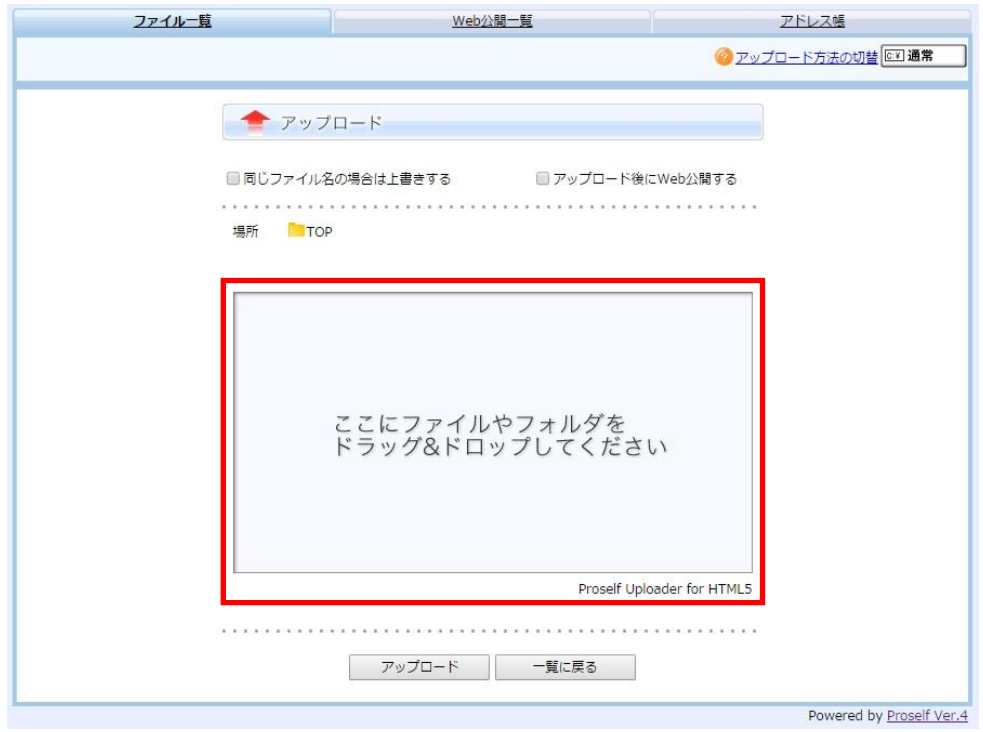

ファイルのアップロード(ドラッグ&ドロップアップロード)

通常アップロードの場合、ファイルダイアログからアップロードしたいファイルを選 択します。

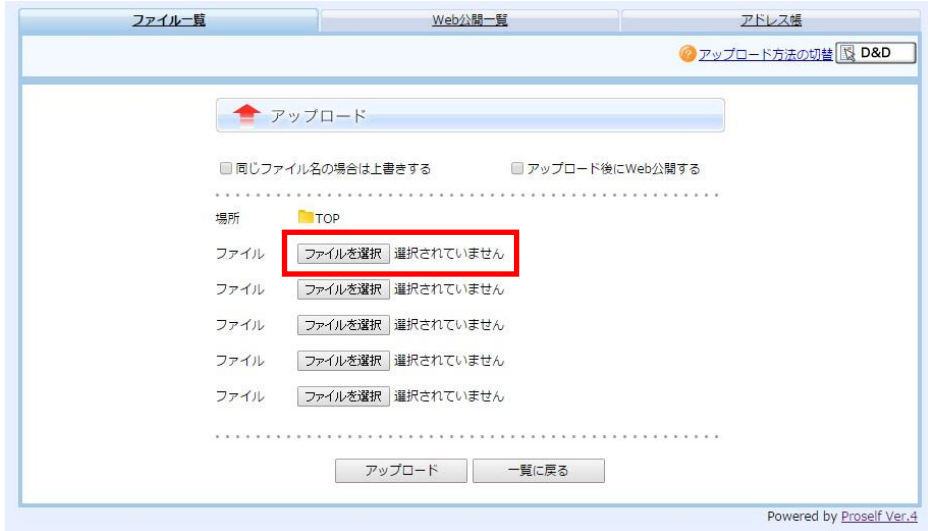

ファイルのアップロード(通常アップロード)

#### <span id="page-7-0"></span>2.2. ファイルのダウンロード

ファイル一覧画面からファイル名をクリックすると、そのファイルがダウンロードされます。

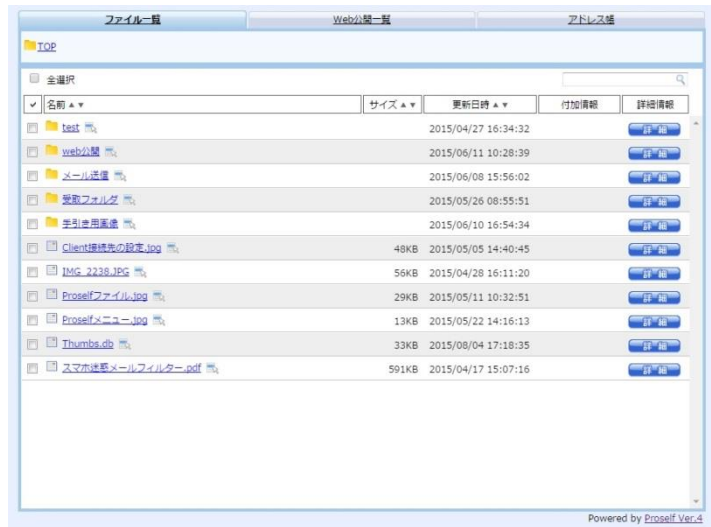

ファイル一覧

ダウンロードしたいファイルのチェックボックスにチェックを入れて選択し、ファイ ル操作メニューの「一括ダウンロード」をクリックすることで複数のファイルを同時に ダウンロードすることも可能です。

<span id="page-7-1"></span>2.3. ファイルの移動

ファイル一覧で移動させたいファイルのチェックボックスにチェックを入れて選択し、 ファイル操作メニューの「移動」をクリックします。

移動先のフォルダを指定し、「移動」を押します。移動元のフォルダの中からファイル が削除され、移動先のフォルダに保存されます。

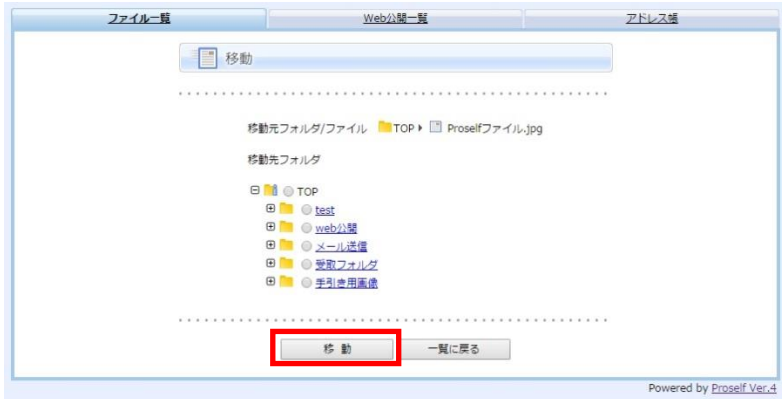

移動先指定画面

<span id="page-8-0"></span>2.4. ファイルのコピー

ファイル一覧画面でコピーしたいファイルのチェックボックスにチェックを入れて選 択し、ファイル操作メニューの「コピー」をクリックします。

コピー先のフォルダを指定し、「コピー」を押します。

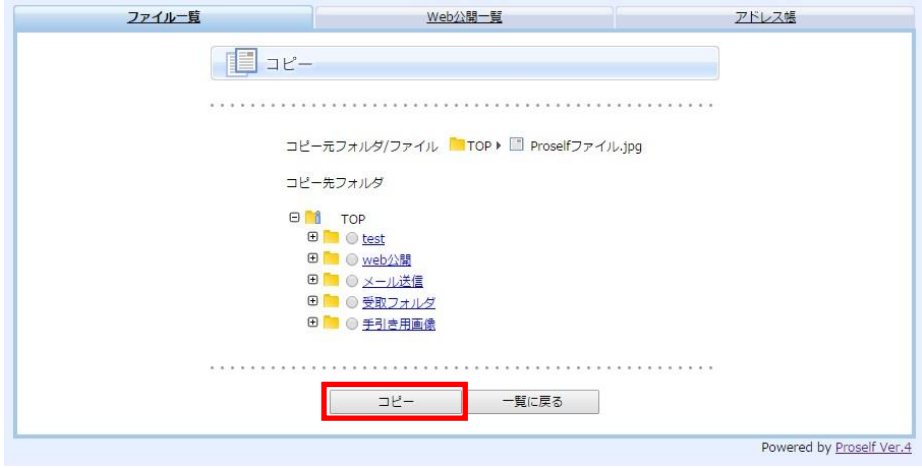

コピー先指定画面

<span id="page-8-1"></span>2.5. ファイルの削除

ファイル一覧画面で削除したいファイルのチェックボックスにチェックを入れて選択 し、ファイル操作メニューの「削除」をクリックします。

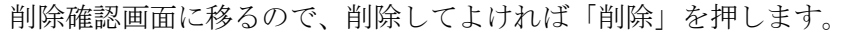

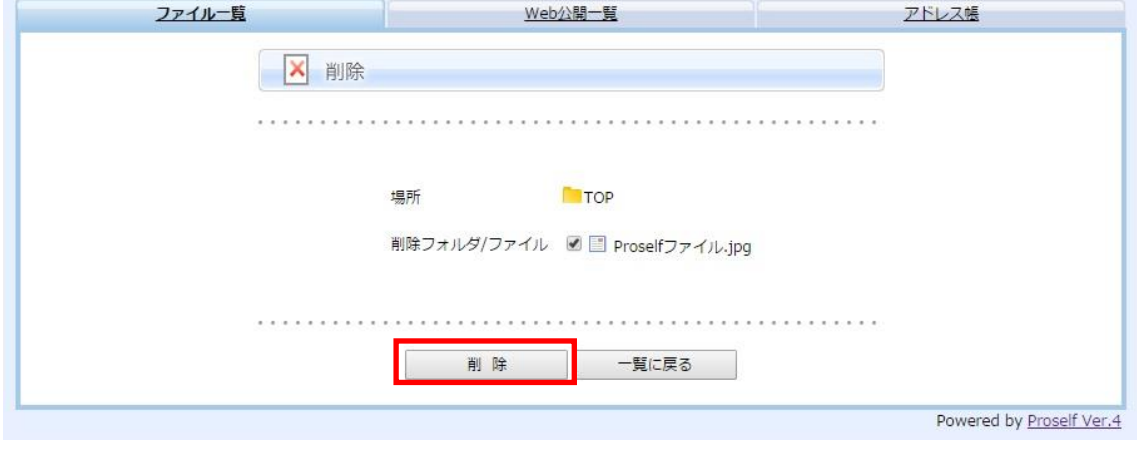

削除確認画面

<span id="page-9-0"></span>2.6. ファイル(フォルダ)の各種設定

ファイル一覧画面で、右端にある「詳細」ボタンをクリックすると、そのファイル(フ ォルダ)の詳細画面になります。

この画面では以下の操作ができます。

#### ・名前の変更

ファイル名(フォルダ名)を変更します。

・属性の変更

「ロック」や「読み取り専用」などの設定をします。

・時限ファイルの設定

有効期限を設定します。期限が過ぎると自動削除されます。

・コメントの設定

コメントをつけます。

・ログダウンロード

ダウンロード、アップロード、Web 公開ダウンロードのログをダウンロードしま す。

#### ・Web 公開の設定

Web 公開の設定をします。

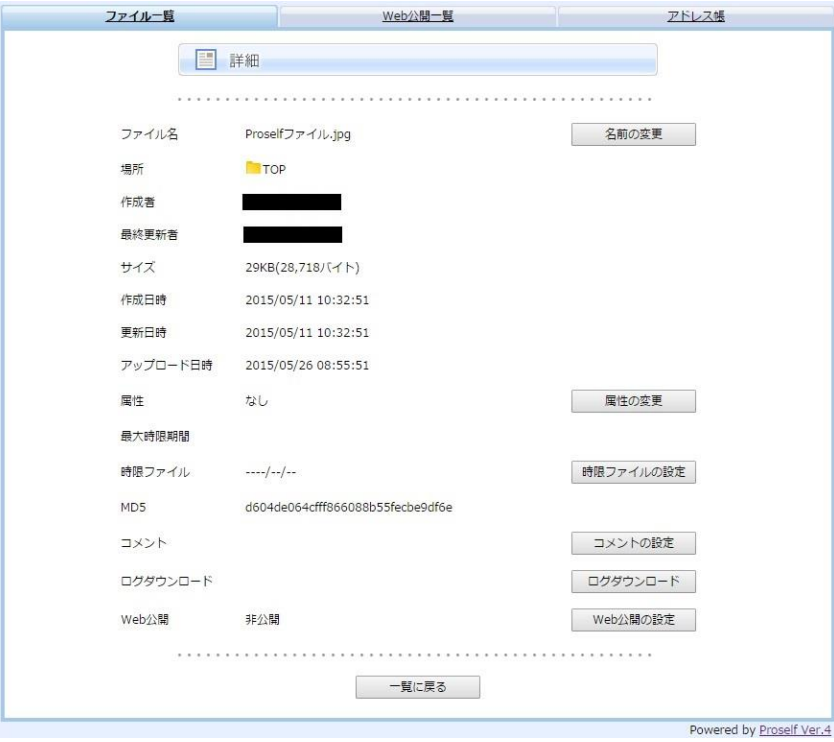

ファイルの詳細設定

#### <span id="page-10-0"></span>3. Web公開機能について

特定の相手に任意のフォルダを公開する機能です。公開相手にProselfアカウントは必要あり ません。

<span id="page-10-1"></span>3.1. 公開設定者の手順

①公開したいフォルダ、または新規フォルダを作成して、チェックマークをつけてweb公開を選 択します。

②「公開後にメール送信」にチェックマークをつけます。

Web公開では公開パスワードの設定は必須です。

 公開パスワードは8文字以上で、半角大文字・半角小文字・数字または記号を3種類以上 含める必要があります。

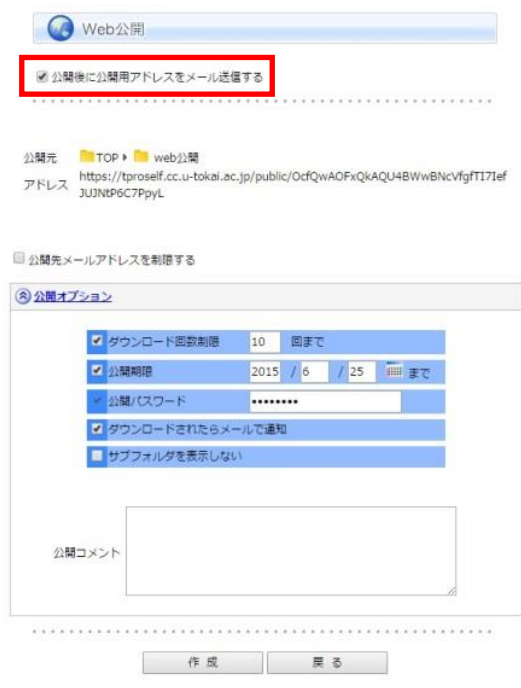

公開設定者側のWeb公開設定

③公開相手のメールアドレスを入力します(アドレス帳から選択可)。

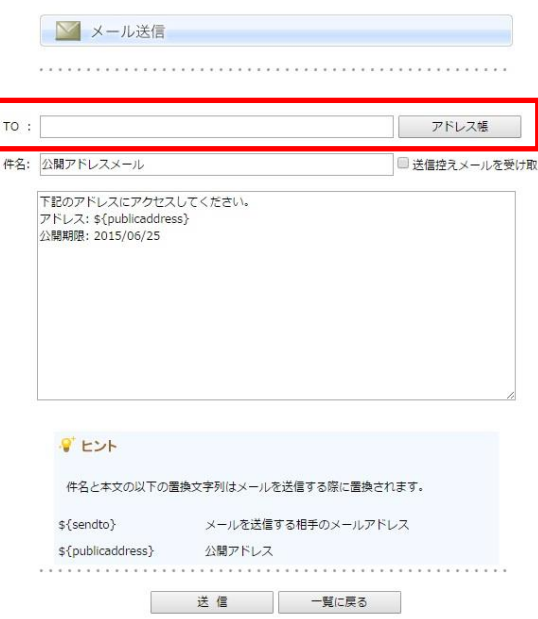

#### 公開設定者側のメール送信

#### <span id="page-11-0"></span>3.2. 公開相手の手順

①公開設定者から送られて来たメールに記載されたリンクにアクセスします。

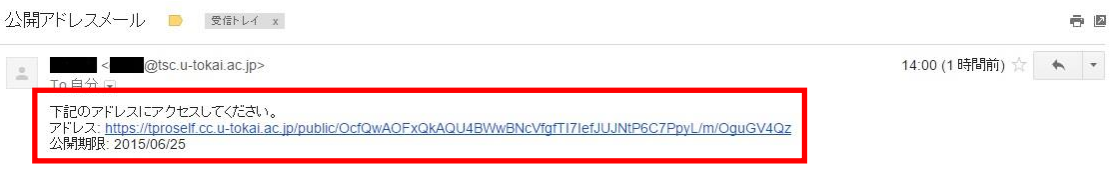

#### 受信した公開アドレスメール

②公開設定者が設定した公開パスワードを入力します。

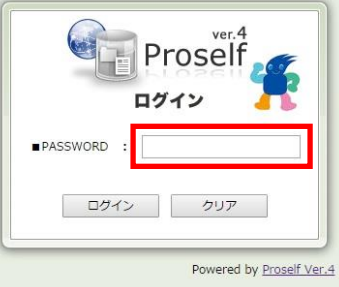

Web公開しているフォルダへのログイン画面

③①のメールを受け取った公開相手のメールアドレスを入力します。

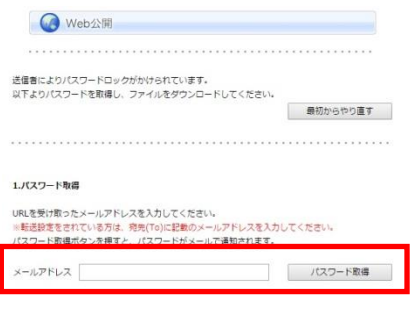

Web公開認証(メールアドレス)

④tproself@cc.u-tokai.ac.jpからパスワードが記載されたメールが来るので、そのパスワードを

入力します。

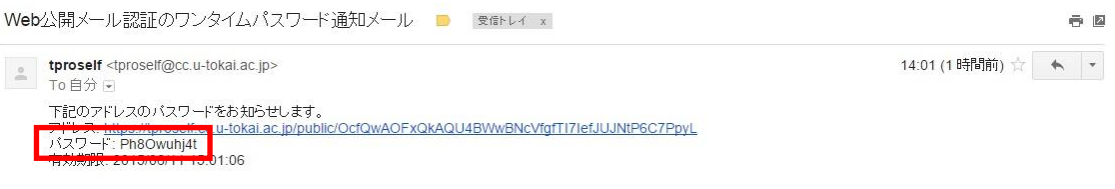

#### 受信したワンタイムパスワード通知メール

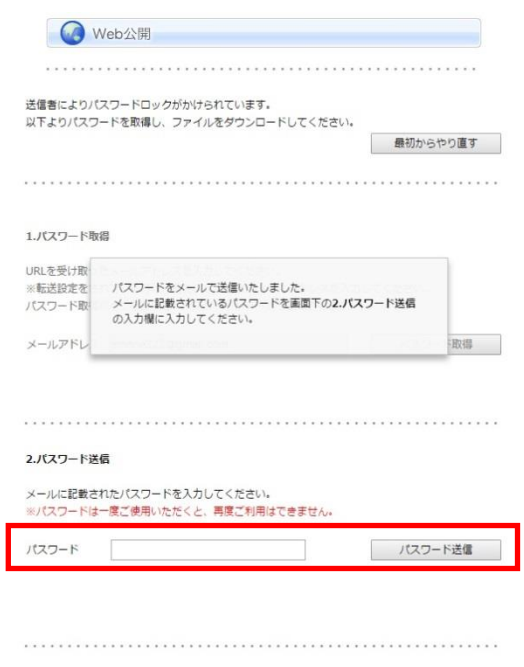

Web公開認証(ワンタイムパスワード)

⑤完了です。Web公開画面が表示されます(④のパスワードは一度しか使用できないワンタイ ムパスワードなので、同じパスワードでは再ログインはできません)。

| <b>C</b><br>Proseit<br>公開アドレス https://tproself.cc.u-tokai.ac.jp/public/OcfQwAOFxQkAQU4BWwBNcVfgfTI7IefJUJNtP6C7PpyL<br>Web公開 | →一括ダウンロード |                          |      |                            |  |
|----------------------------------------------------------------------------------------------------|-----------|--------------------------|------|----------------------------|--|
| 名前 * *                                                                                                    | サイズェッ     | 更新日時 A V                 | 1911 | 洋沿海桥                       |  |
| El Proself x = 1 - Jpg                                                                                                    |           | 13KB 2015/05/22 14:16:13 | JP9  | <b>CONTACT AND INCOME.</b> |  |
|                                                                                                    |           |                          |      |                            |  |
|                                                                                                    |           |                          |      | Powered by Proself Ver.4   |  |

公開相手側のWeb公開フォルダ

#### <span id="page-14-0"></span>4. 受取フォルダ機能について

特定の相手に任意のフォルダを公開し、ファイルのアップロードを可能にする機能です。

<span id="page-14-1"></span>4.1. 公開設定者の手順

①受け取りに使いたいフォルダ、または新規フォルダを作成して、チェックマークをつけて受取 フォルダを選択します。

②「公開後にメール送信」にチェックマークをつけます。

受信フォルダでは、公開パスワードの設定は任意です。

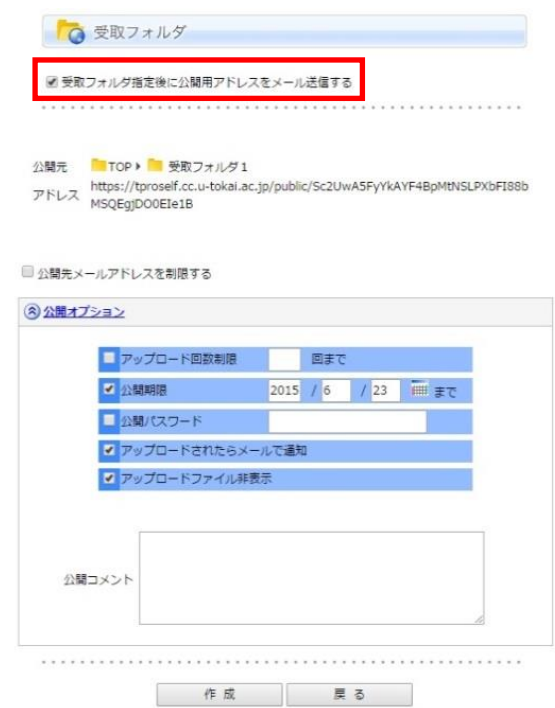

公開設定者側の受信フォルダ設定

③公開相手のメールアドレスを入力します(アドレス帳から複数選択可)。

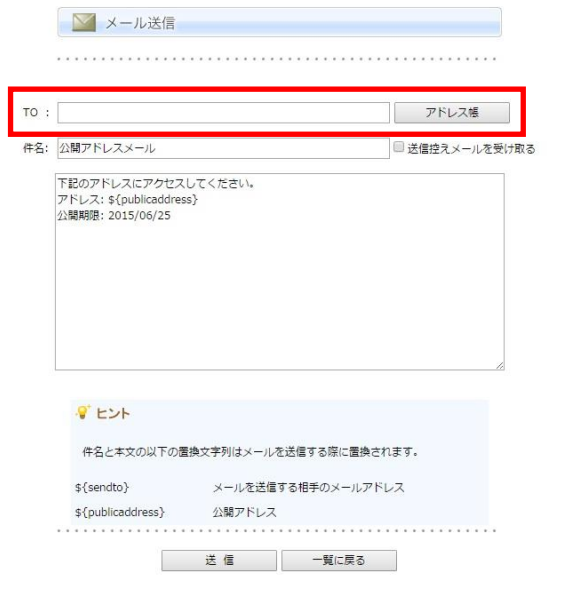

#### 公開設定者側のメール送信

#### <span id="page-15-0"></span>4.2. 公開相手の手順

①公開設定者から送られて来たメールに記載されたリンクにアクセスします。

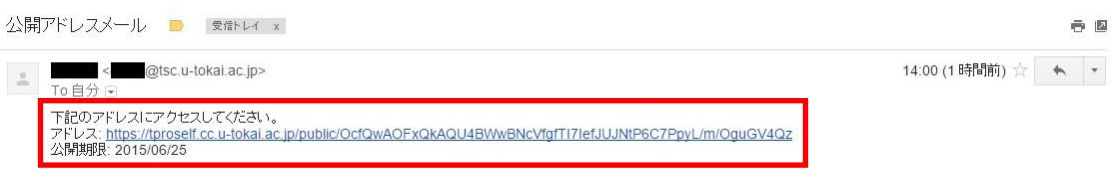

#### 受信した公開アドレスメール

②公開パスワードを入力します。公開設定者が公開パスワードを設定しなかった場合、この手 順は省かれます。

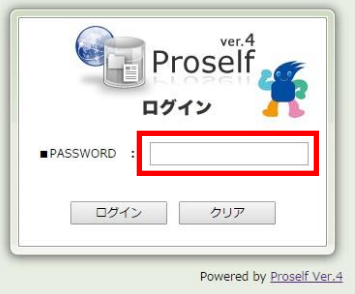

Web公開しているフォルダへのログイン画面

③上記のメールを受け取った公開相手のメールアドレスを入力します。

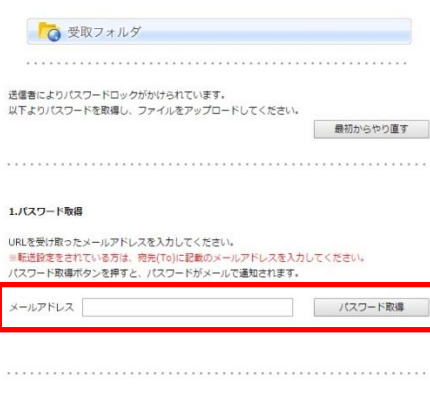

受信フォルダ認証(メールアドレス)

④tproself@cc.u-tokai.ac.jpからパスワードが記載されたメールが来るので、そのパスワードを 入力します。

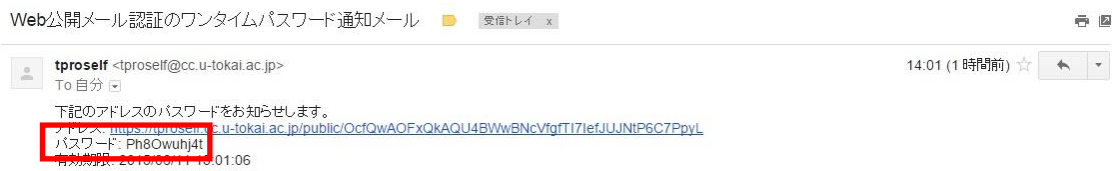

#### 受信したワンタイムパスワード通知メール

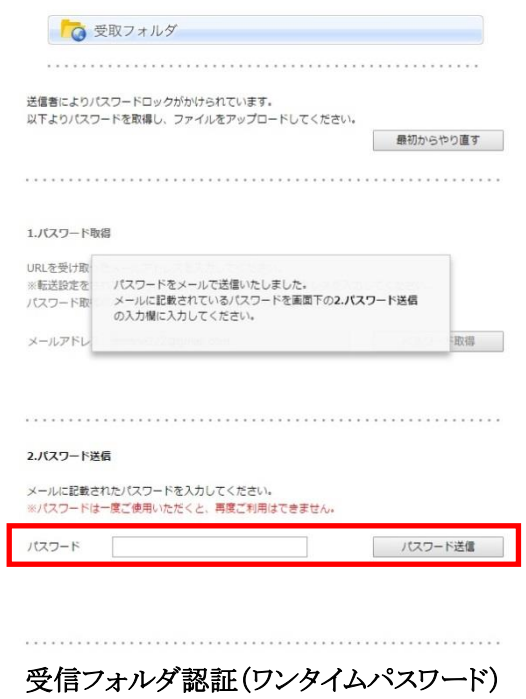

⑤完了です。Web公開画面が表示されます(④のパスワードは一度しか使用できないワンタイ ムパスワードなので、同じパスワードでは再ログインはできません)。

ファイルのアップロード方法は下図の赤枠のボタンをクリックすることで、「ファイルを選択」 する方法と「ファイルをドラッグ&ドロップ」する方法を変更できます。

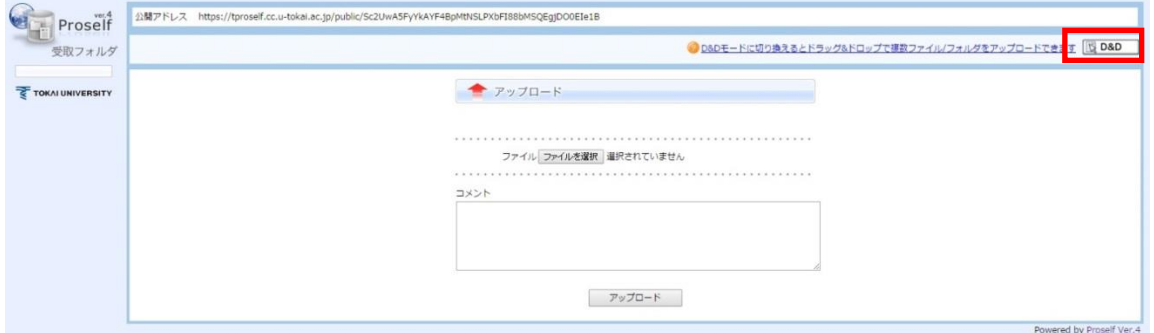

公開相手側の受信フォルダ(通常アップロード)

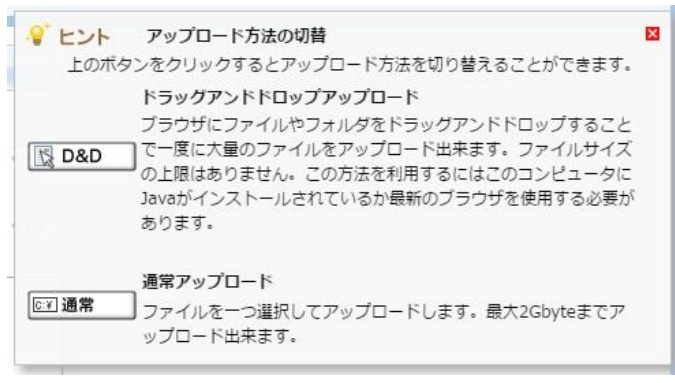

アップロード方法の切替

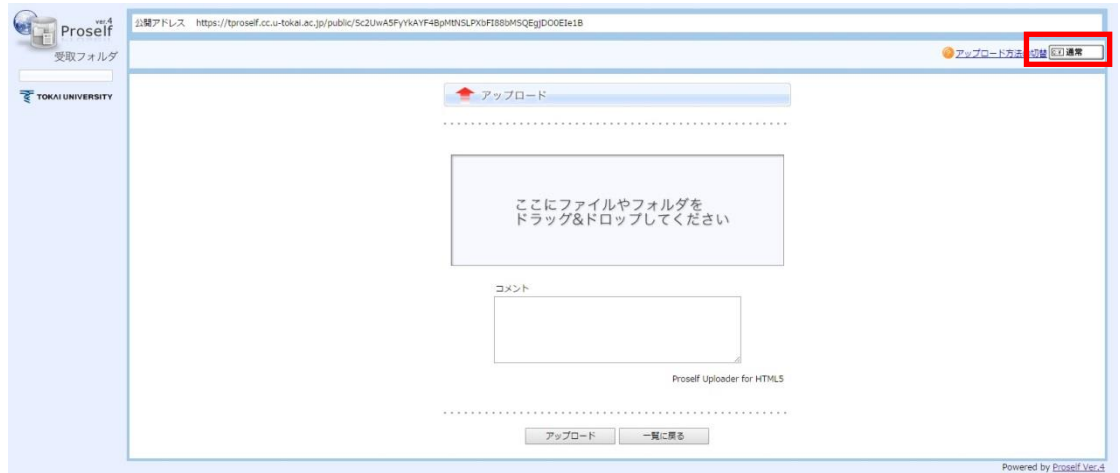

公開相手側の受信フォルダ(ドラッグ&ドロップアップロード)

#### <span id="page-18-0"></span>5. メール送信機能について

既にweb公開か受信フォルダに指定してあるフォルダにログインするためのメールを送信しま す。

①目的のフォルダにチェックマークをつけてメール送信を選択します。

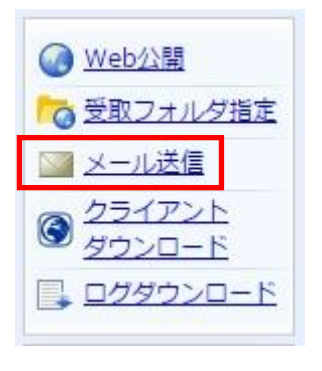

フォルダ操作メニュー

②公開相手のメールアドレスを入力します(アドレス帳から複数選択可)。

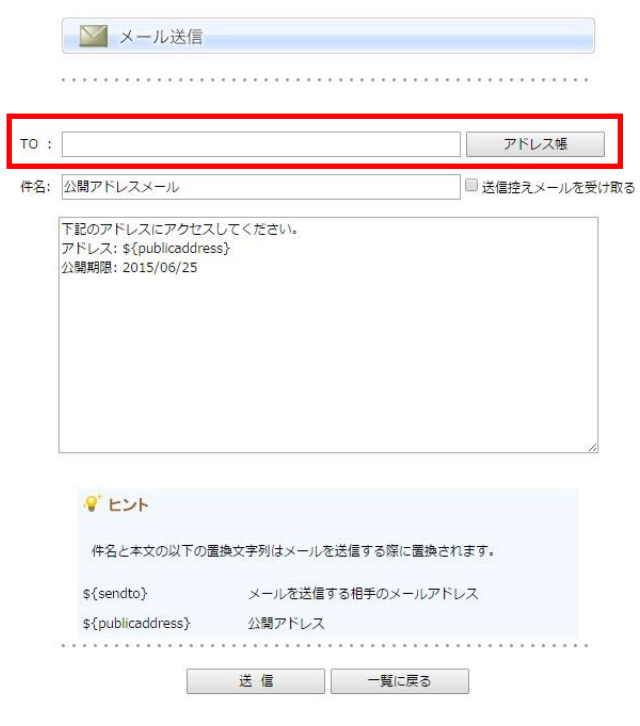

メール送信

#### <span id="page-19-0"></span>6. アドレス帳について

アドレス帳は個人ごとに管理されています。グループでの共有はできません。

<span id="page-19-1"></span>6.1. グループ追加について

 アドレス帳のメニューバーの「グループ追加」からメールグループを作成しておくと、そのグルー プのメンバーに一斉にメール送信できます。

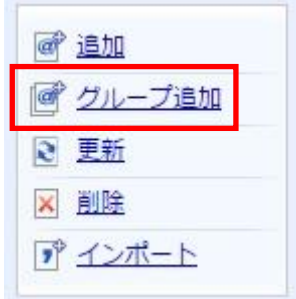

#### ファイル操作メニュー

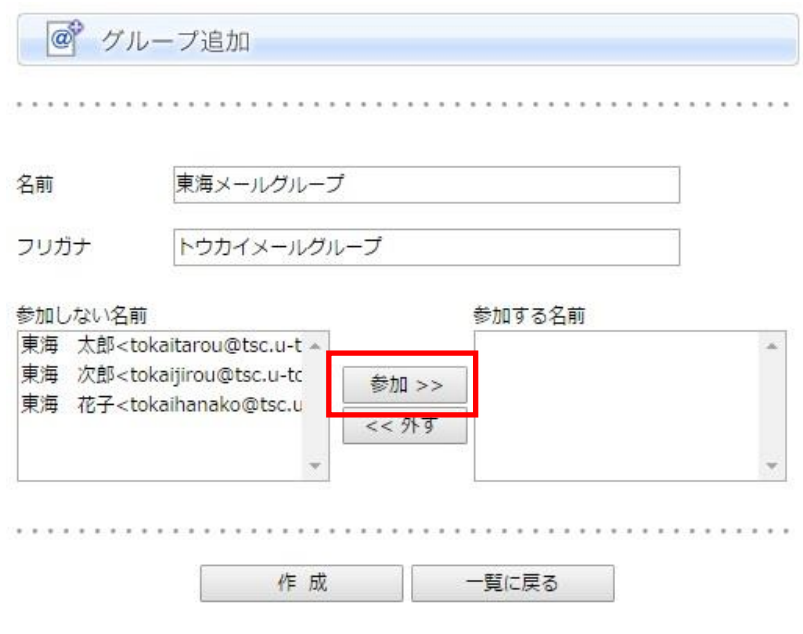

#### グループ追加から参加者を選択

| │名前 ▲ ▼   | フリガナ▲▼      | <b>メールアドレス▲▼</b>                                                                          |
|-----------|-------------|-------------------------------------------------------------------------------------------|
| 東海 次郎 へ   | トウカイ ジロウ    | tokaijirou@tsc.u-tokai.ac.jp                                                              |
| 東海太郎      | トウカイ タロウ    | tokaitarou@tsc.u-tokai.ac.jp                                                              |
| 東海 花子 へ   | トウカイ ハナコ    | tokaihanako@tsc.u-tokai.ac.jp                                                             |
| 東海メールグループ | トウカイメールグループ | tokaijirou@tsc.u-tokai.ac.jp, tokaitarou@tsc.u-tokai.ac.jp, tokaihanako@tsc.u-tokai.ac.jp |

作成したメールグループ

<span id="page-20-0"></span>6.2. アドレスのインポートについて

メールアドレスが記載されたCSVフォーマットのファイルをProselfのアドレス帳にインポートしま す。

一行目はヘッダ行になるので、二行目から記述します。

「名前,フリガナ,アドレス」の順で記述してください。

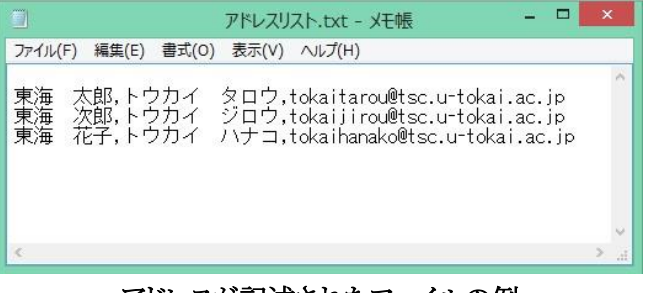

アドレスが記述されたファイルの例

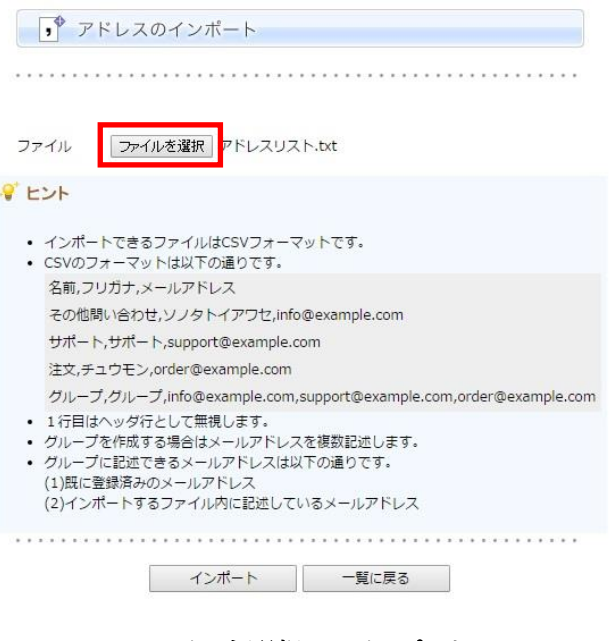

ファイルを選択してインポート

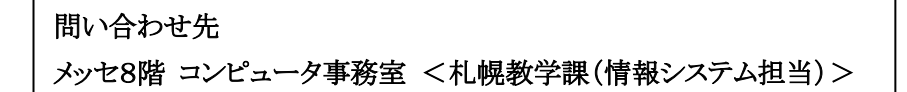